# **DICOM User's Guide**

UBIY

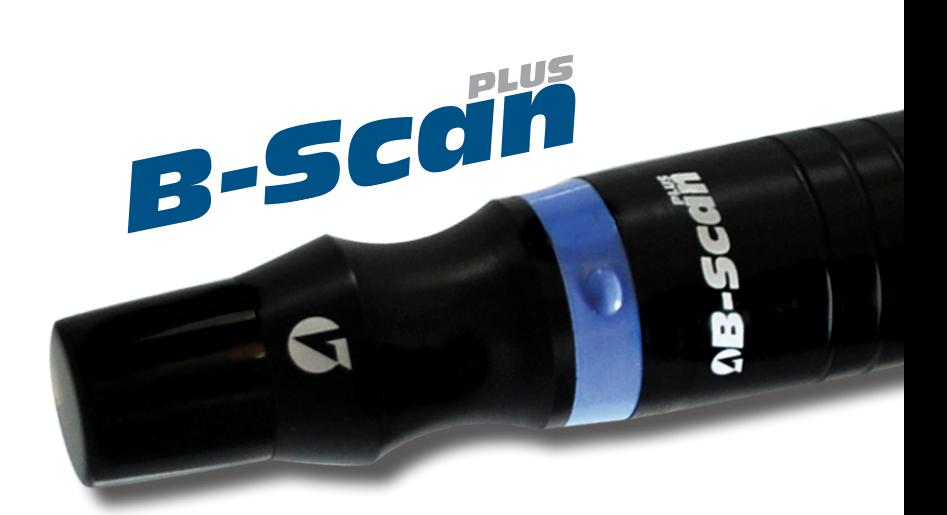

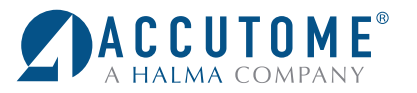

REV -

## **DICOM**

### **DICOM**

The DICOM (Digital Imaging and Communications in Medicine) standard enables communication of medical imaging devices by specifying a protocol for network communications, media communications, file formats and other information. DICOM conforming equipment has the capability to supply data in a standard format to a common server in such a way that the data can then be used by other DICOM conforming equipment. The Accutome B-Scan Plus & UBM Plus software is DICOM compatible and this feature is easily activated with only a few requirements. Please review the following directions for how to properly install and activate the DICOM feature in the B-Scan Plus & UBM Plus software.

#### **New Software Installation**

Please see the B-Scan Plus & UBM Plus Installation packet for all Windows operating system installations. The installation packages are included in the carrying case that the unit shipped in. The installation packet and instructions are also available at the Accutome support site (https://support.accutome.com).

#### **Software Key**

 In order to activate the DICOM function of the B-Scan Plus & UBM Plus software you must have a software version 4.07 or later and an activation key. Without this key the DICOM function will not operate. To obtain a DICOM software activation key or update the current software please do one of the following options:

- 1. Contact the Accutome sales representative that covers your region.
- 2. Call in to the Accutome home office at 800-979-2020.
- 3. Email your request to info@accutome.com.

Once the software activation key is obtained, please follow the activation instructions below.

#### **DICOM Activation**

Follow the steps below in order to activate the DICOM capabilities within the B-Scan Plus & UBM Plus software. Please note that this information is very specific, the server settings and DICOM activation should be completed by your IT staff or DICOM server administrator.

- 1. Copy the software key.
	- a. The software key is electronic and can be supplied in a variety of manners (email, electronic transfer, memory stick). Once the key is supplied, please right click on the file and choose copy.
- 2. Paste the software key in the specified file location.
	- a. With every B-Scan Plus & UBM Plus installation, an Accutome file folder is placed on the computer desktop. Navigate to the Accutome file folder and double click.

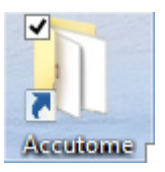

b. Navigate to the **Config** file folder (should be near the top) and double click.

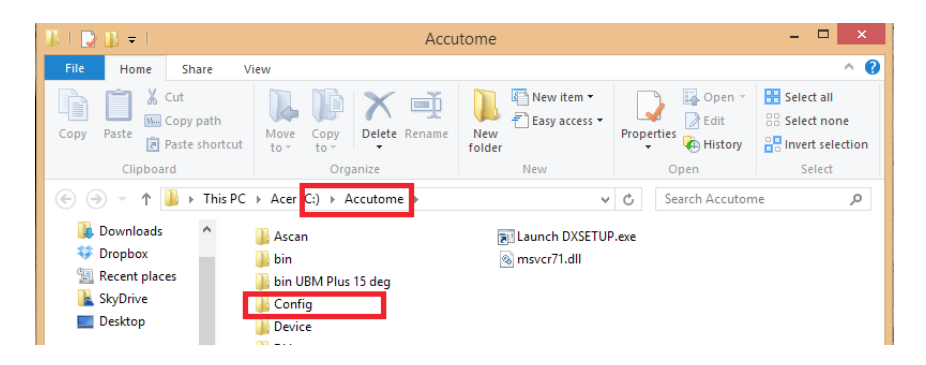

c. Find the **Cypher** file folder (should be the top file location) and double click.

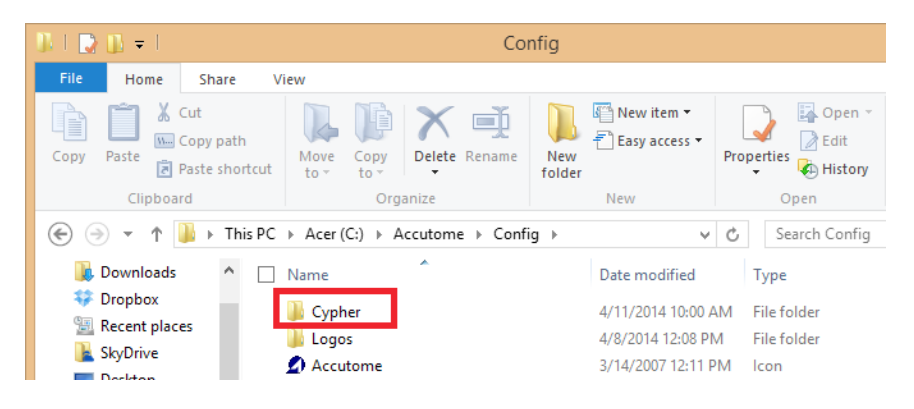

d. Once within the **Cypher** file folder, right click on any white portion within the window and choose paste. The copied file will placed in the Cypher file folder.

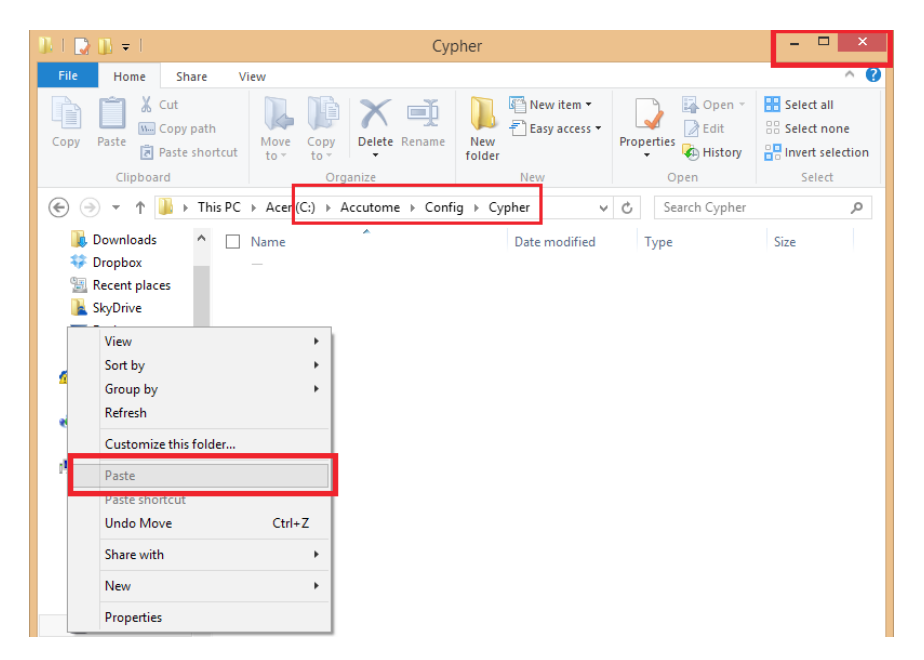

- e. Close the file location by clicking on the red **X** in the top right hand corner of the window.
- 3.Launch the B-Scan Plus & UBM Plus software.
	- a. Double click on the B-Scan/UBM icon on the desktop.

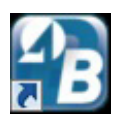

4.Click on the **Setup** tab

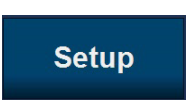

5.Click on the **DICOM** tab.

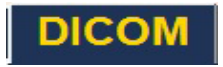

The practice information should be listed at the top of the DICOM settings page. If it is not, please call Accutome support at 800-979-2020. See figure on next page.

6.Ensure that the **Local AE** (Application entity) **Title** is listed as **B-Scan Plus or UBM Plus**. This field should never change.

a.

- 7. Setup the remote server settings to match the connected DICOM server.
	- a. The list of associated servers will be blank. You must enter a new server name for it to appear on the server list. To do this, click on the **New Server** box and an undefined server will appear in the list field.
	- b. Add the server name by adjusting the name in the field listed **Display as**.
	- c. Click on the **AE title** field and fill it with the appropriate name.
	- d. Fill the **IP address** of the DICOM server
	- e. Supply the appropriate **Port number** for the field.
	- f. If you are not sure how to name your server, AE title, IP address or port number, please contact your network or DICOM server IT personnel.

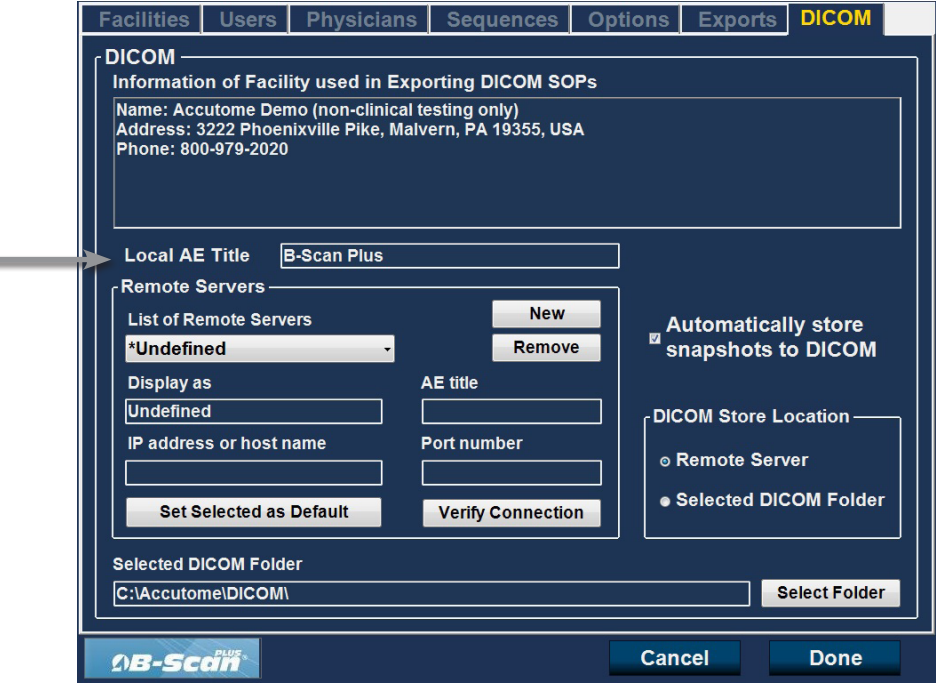

- 8. Once remote server setup is complete, authenticate the connection by clicking on the **Verify Connection** button. A small pop up window will indicate if the connection was successful. If connection was unsuccessful verify that all the remote server information is correct.
- 9. If this is the default DICOM server, set it as the default by clicking on the **Set Selected as Default** button. An asterisk should appear next to the name of the server in the list of remote servers field.
- 10. Set the selected store location for the data by choosing either **Remote Server** or **DICOM folder** location. If desired, the default file folder location can be changed by clicking on **Select Folder** and navigating to the proper location.
- 11. Save configuration by clicking on **Done** at the bottom of the page.

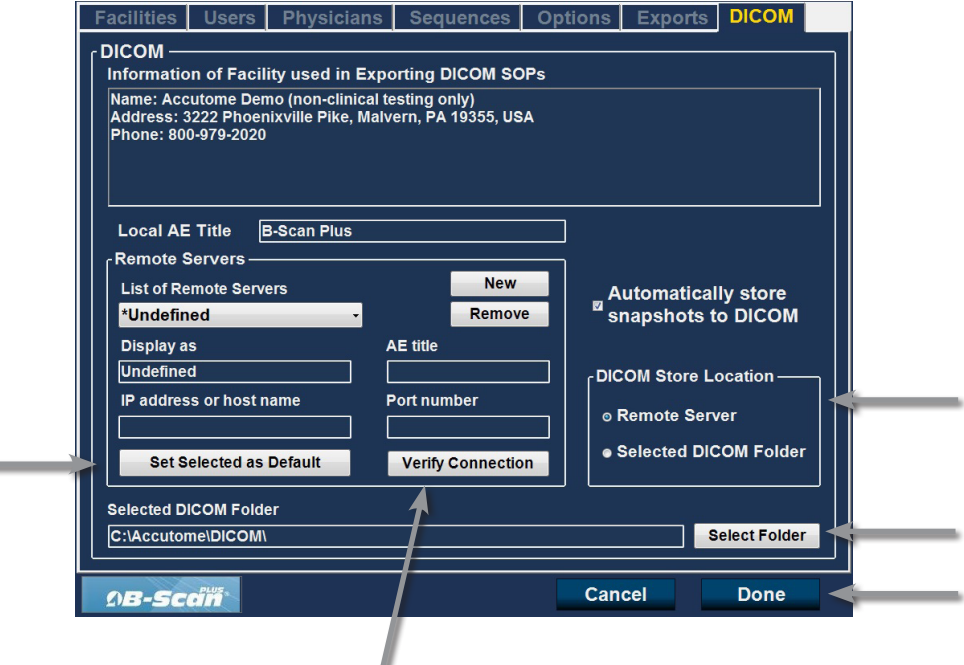

The DICOM activation is now complete.

#### DICOM Exporting

The B-Scan Plus & UBM Plus can now export patient data via the DICOM network. In order to use this function please follow the steps listed below.

Existing Patients:

- 1.Click on the existing patient within the patient list that you would like to export. The patient will be recalled.
- 2.Click on the **Reports** tab.
- 3.Click on **Manage Reports** button.

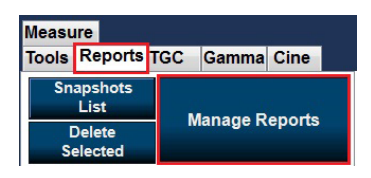

- 4. You will be automatically redirected to the reports page. Click on the snapshot that you would like to export (multiple images can be chosen by holding down the shift key and clicking on multiple images).
- 5. Click on the **Export to DICOM** button located on the bottom of the page.

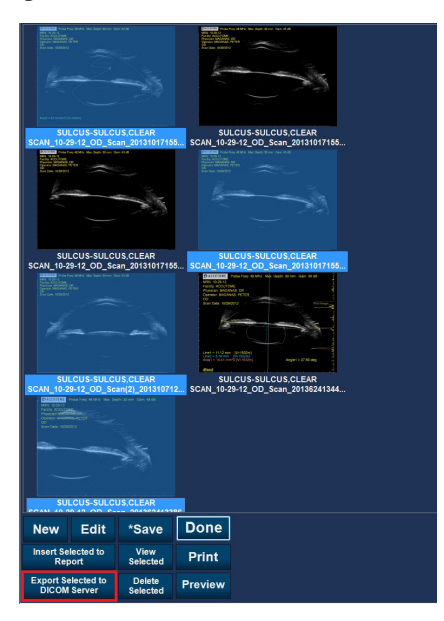

These images have now been sent to the DICOM server location.

#### **New patients**

- 1.Start a new patient by following the instructions listed in the user manual.
- 2.Once patient testing is complete and all information is gathered, analyze the patient data by clicking on the **Analyze** button located at the bottom of the screen.

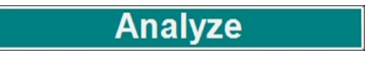

3. Review the patient scans, apply all calipers and notes to the image and click on the **Snapshot** icon. Continue to do this for every patient scan that you would like to export.

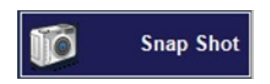

4. Click on the **Manage Reports** button

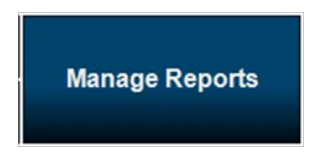

- 5. You will be automatically redirected to the reports page. Click on the snapshot that you would like to export (multiple images can be chosen by holding down the shift key and clicking on multiple images).
- 6. Click on the Export to DICOM button located on the bottom of the page.

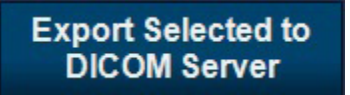

The patient data has now been sent to the DICOM server and can be reviewed with your DICOM viewer.